# **Remote Link and System Link October 2009**

# **Version 1.51 Software Update**

Effective October 2009, Remote Link and System Link are being shipped as Version 1.51 (10/8/09) software. This version is an update from the Version 1.50 (8/24/09) software previously shipped and contains the following new features:

- Printing Panel Event Buffer Reports
- XT Series Receiver Tabs 1 and 2
- Advanced Communications Tab
- Receiver Routing Auxiliary Zones 1 and 2
- Zone Templates
- Zone Audit Days

Remote Link and System Link updates are available for download free of charge on the DMP Dealer Direct Website at http://dmp.com/dealer.

### **Features**

### **Printing Events Reports**

Printing of the Panel Events Buffer reports is now selected from the Events Report Setup window. In addition, Traffic Count messages are new, and included as an option in the Event Report.

#### **Data Source**

*Events:* Select to print a report of events received by the Alarm List for the selected panels and dates.

*Panel Events Buffer:* Select to print the stored events downloaded from a subscriber panel.

#### **Report Format**

Choose which format to print the reports.

Summary: Prints the Events Report sorted by account number.

*Customer Mailout:* Customer Mailout allows the reports to be printed in a customer-friendly layout by sorting the Events by account and automatically breaking the pages when a new account is detected.

#### **Messages in Report**

Select the individual messages to appear in the report or select *All* to have all of the messages appear in the report.

### **Other Reports**

Select to have Traffic Count included in the report.

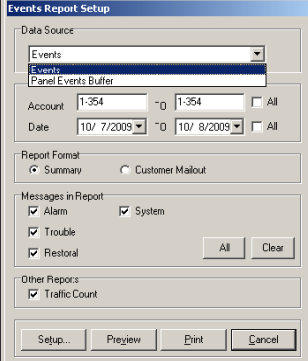

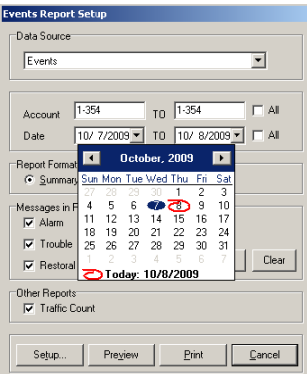

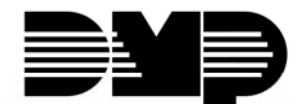

#### **Receiver Tabs**

For XT Series (Version 103 or higher), Receiver 1 and 2 tabs are available to send messages to two receivers using two telephone numbers or two IP addresses.

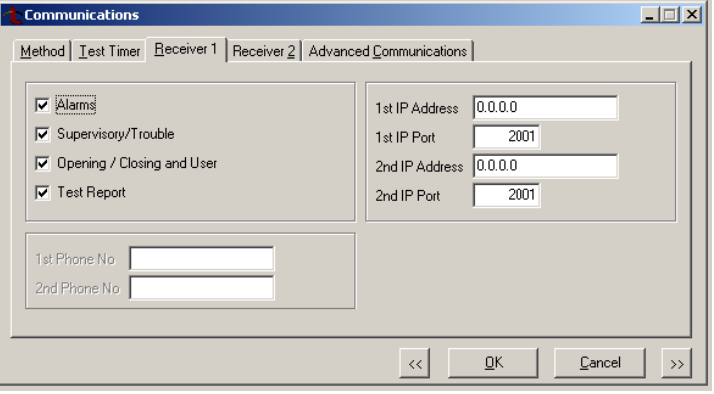

**Alarms***:* Sends Abort, Alarm, Alarm Restoral, Ambush, Exit Error, and System Recently Armed reports to Receiver 1 or 2.

**Supervisory / Troubles***:* Sends Supervisory, Trouble, Trouble Restoral, Force Armed, Zone Fault reports, and Service man messages to Receiver 1 or 2.

**Opening / Closing and User**: Sends Opening, Closing, Door Access, Late to Close, Unauthorized Entry, Schedule and Code changes, Zone Reset, and Zone Bypass reports to Receiver 1 or 2.

**Test Report***:* Enables the panel to send the automatic recall test report to Receiver 1 or 2. The panel sends the automatic recall test reports as determined by the programming in the **Test Timer** tab.

**<sup>1</sup>st Phone No***:* Enter the primary phone number for the panel to use for communication with Receiver 1 or 2.

2<sup>nd</sup> Phone No: Enter the secondary phone number for the panel to use for communication with Receiver 1 or 2. The receiver dials this number if there is a problem with the first phone number.

**Note:** All phone numbers can be up to 32 characters. You may program a 3-second delay in the dialing sequence by entering the letter **P**. You may also program a dial tone detect by entering the letter **D**. These characters are counted as part of the 32 allowable characters.

**1st IP Address:** Enter the first (primary) IP address where the panel sends network or cell messages. The IP address must be unique and cannot be duplicated on the network. Enter all 12 digits and leave out the periods. For example, enter IP address 192.168.0.250 as 192168000250. The periods display automatically.

**Note:** For Network: The first and second IP addresses are alternately used for 8-second intervals until successful communication or 1 minute elapses.

**<sup>1</sup>st IP Port:** Enter the first IP port number to be used in conjunction with the First IP Address. The IP port identifies the port used to communicate messages to and from the panel. The default IP Port setting is 2001.

**<sup>2</sup>nd IP Address:** Enter the second IP address where the panel sends network messages. The IP Address must be unique and cannot be duplicated on the network.

**<sup>2</sup>nd IP Port:** Enter the second IP port number to be used in conjunction with the Second IP Address. The IP port identifies the port used to communicate messages to and from the panel. The default IP Port setting is 2001.

### **Advanced Communications Tab**

Receiver telephone numbers and IP addresses are now moved to the Receiver 1 and 2 tabs for XT Series (Version 103 or higher).

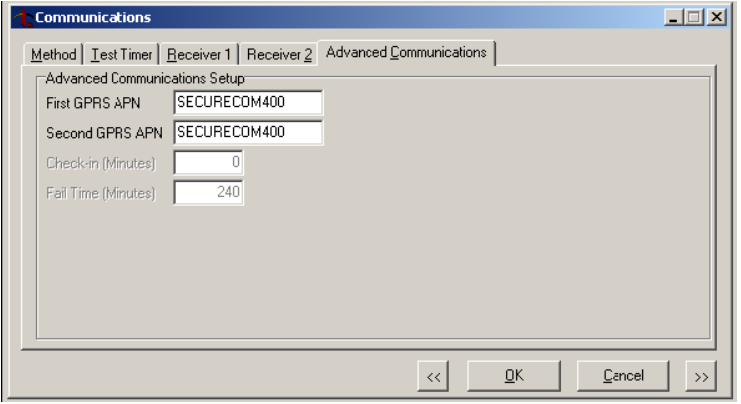

**First GPRS APN***:* Enter the first APN (Access Point Name). This allows an access point for cellular communication and is used to connect to a DNS server. The APN may contain up to 32 characters. Default is set to SECURECOM200 when a version 100 or 101 XT30/50 panel is used and the default is set to SECURECOM400 when a version 102 or higher XT30/50 panel is used.

**Second GPRS APN:** Enter the second APN (Access Point Name). This works as a backup in case the first APN fails. The APN may contain up to 32 characters. Default is set to SECURECOM200 when a version 100 or 101 XT30/50 panel is used and the default is set to SECURECOM400 when a version 102 or higher XT30/50 panel is used.

**Note:** For Cellular: The message is sent using First GPRS APN and the First IP Address. If no acknowledgment is received, First GPRS APN and the Second IP address are used, followed, if needed, by Second GPRS APN and first and second IP addresses, respectively.

**Check-in Minutes:** Enter the number of minutes (15 to 240) between check-in reports for Net Communication. Check-in reports are a method of supervising the panel for communication with the receiver for Net communication. Enter 0 (zero) to disable this feature. The default **Check-In Minutes** is 200 minutes.

**Note:** XT Series Version 102 and higher do not send check-in reports using cellular communication.

**Fail Time Minutes:** Fail Time Minutes allows the receiver to miss a defined number of checkins before logging that the panel is missing. For example, if Check-in is 20 minutes and Fail Time is 30 minutes, the receiver only indicates a Panel Not Responding after 30 minutes. The Fail Time must be equal to or greater than the Checkin Minutes: If the Check-in is 20 minutes, the Fail Time must be 20 minutes or more. The maximum Fail Time is 240 minutes. The default Fail Time is 240 minutes.

## **Auxiliary Zones**

New options have been added to Zone Information to allow receiver routing of Auxiliary 1 and 2 zones.

If Auxiliary 1 or Auxiliary 2 is selected as the Zone Type, select from the following receiver routing options:

- **Normal:** Sends Alarm and Supv/Trbl messages from this zone to receiver 1 or receiver 2 as programmed.
- **1:** Sends Alarm and Supv/Trbl messages from this zone to receiver 1 only, regardless of the programming for that receiver.
- **2:** Sends Alarm and Supv/Trbl messages from this zone to receiver 2 only, regardless of the programming for that receiver.
- **Both:** Sends Alarm and Supv/Trbl messages from this zone to both receivers, regardless of the programming for either receiver.

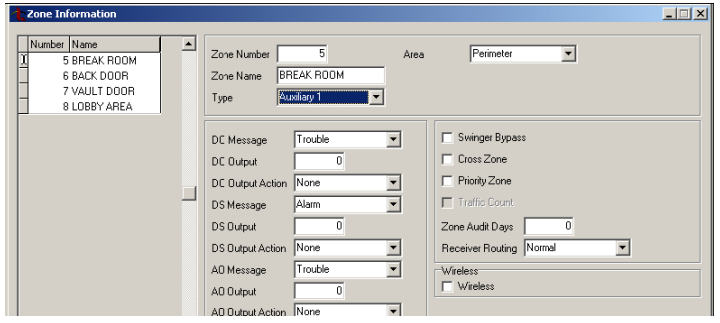

## **Zone Templates**

A new option has been added to Zone Information to allow zone programming to be saved as a template and re-used.

After entering the zone, save the selected zone programming as a zone template by typing a name directly into the drop-down menu box and clicking the Save button. The new template name displays in the drop-down menu.

If a user wishes to set up a zone with the same information as a template, select the template name from the drop-down menu and click on the Load button. The

information from the selected template displays in the Zone Information fields. The Zone Wireless Serial Number are not populated as part of the template process. These should be manually entered for each zone.

To delete a saved template from Remote Link, select the template name from the drop-down menu and click the Delete button.

## **Zone Audit Days**

A new option has been added to Zone Information to monitor a zone for inactivity.

**Zone Audit Days (XT30/XT50 Series Version 103 or higher):** Specify the number of days, 0 to 99, allowed to

elapse without this zone being tripped before a fault message is sent. The message is sent to the receiver(s) programmed to receive Supervisory/Trouble Reports at 10:00 am following the expiration of the timer. Each time the zone is tripped, the Zone Audit Days timer restarts and begins to countdown the number of days programmed. After the countdown expires, a fault message is sent and the Zone Audit Days timer restarts and begins to count down the number of days programmed. Available for all zone types except fire and fire verify. Enter 0 (zero)

to disable this function. Default is 0 (zero). This feature is used to monitor a zone for inactivity.

## **Changes Only**

Remote Link now correctly sends "changes only" to Account Groups for all user codes when you add, delete, or change a user and then perform a "Send Now".

Previously, Remote Link sent all user codes instead of only the users that had been changed.

## **Obtaining the New Software**

Remote Link and System Link updates are available for download free of charge on the DMP Dealer Direct Website at http://dmp.com/dealer.

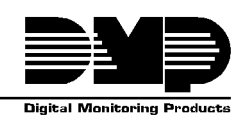

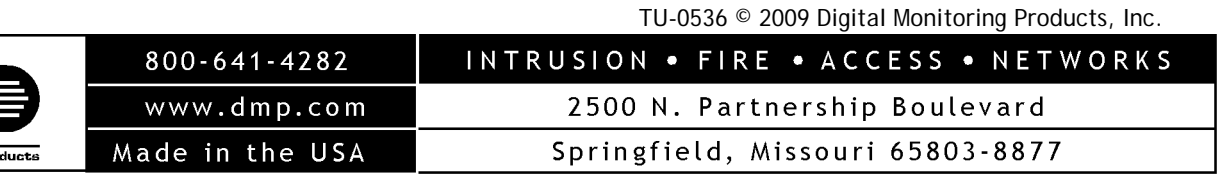

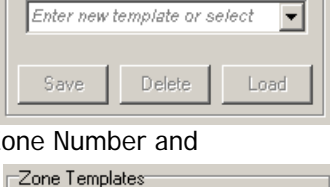

Zone Templates

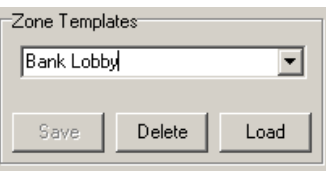

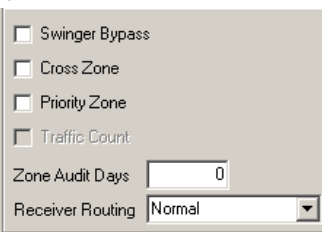